## Просмотр параметров и обновление лицензии

Все функции Платформы НЕЙРОСС лицензируются. Средствами раздела [Основные настройки](https://support.itrium.ru/pages/viewpage.action?pageId=688455818) вы можете просмотреть параметры лицензии, скачать файл лицензии и выполнить обновление лицензии.

Доступ к параметрам лицензии возможен только с IP-адреса Платформы НЕЙРОСС / ДеВизор. Подробная информация о лицензируемых функциях приведена в разделе [\[Лицензирование |](https://support.itrium.ru/pages/viewpage.action?pageId=933888336)  [Платформа НЕЙРОСС](https://support.itrium.ru/pages/viewpage.action?pageId=933888336)].

**ПИЛИ** Содержание:

- [Список](#page-1-0)  [подключений](#page-1-0)
- [Обновление](#page-2-0)  [лицензии](#page-2-0)

## Параметры лицензии

В блоке Лицензирование раздела [Основные настройки](https://support.itrium.ru/pages/viewpage.action?pageId=688455818) указан используемый режим лицензирования и ключ. По ссылке скачать вы можете скачать файл лицензии, необходимый для восстановления сервера после сбоя [ [Восстановление сервера из резервной копии](https://support.itrium.ru/pages/viewpage.action?pageId=975252285)].

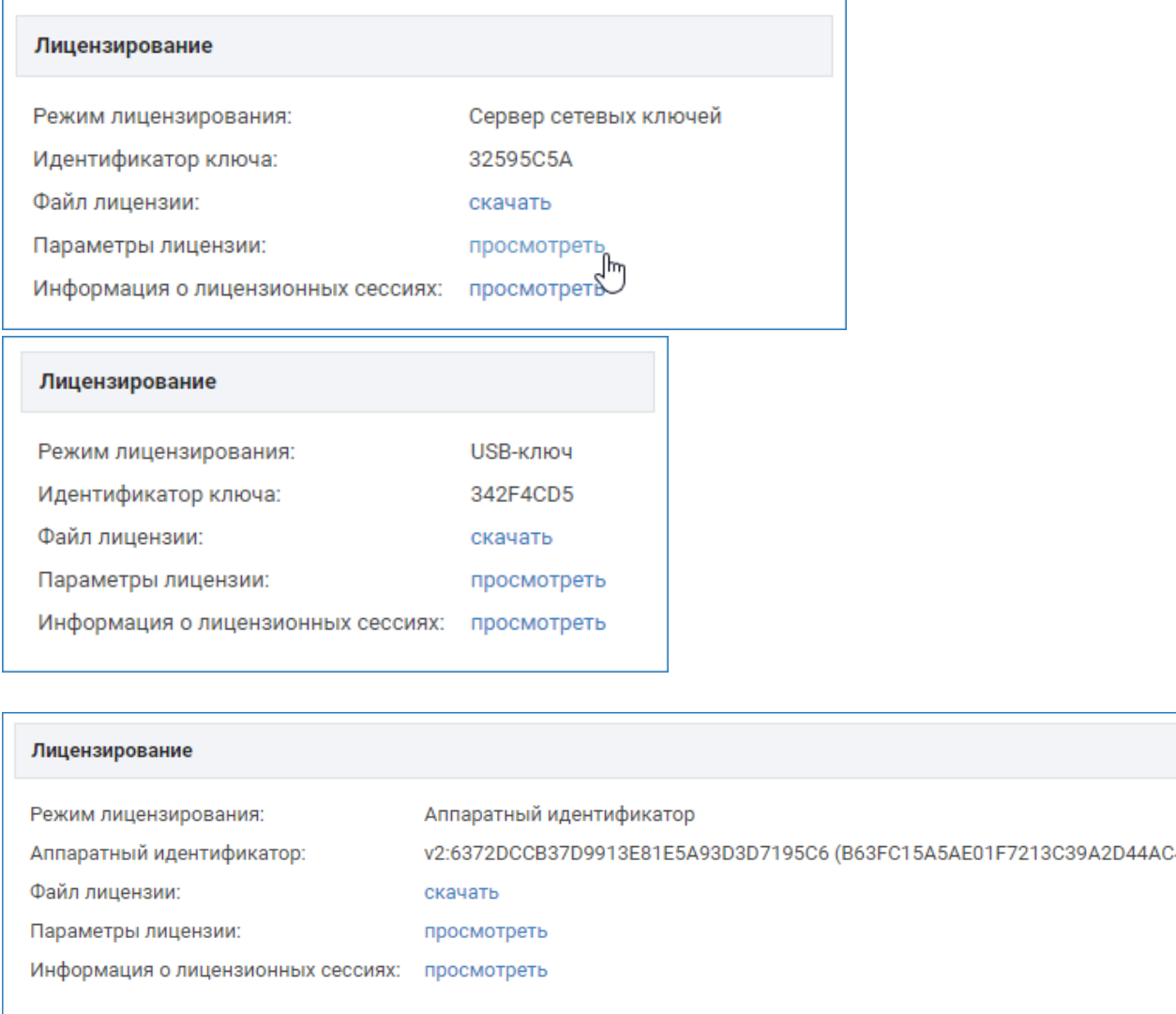

## Пример блока при разных режимах лицензирования

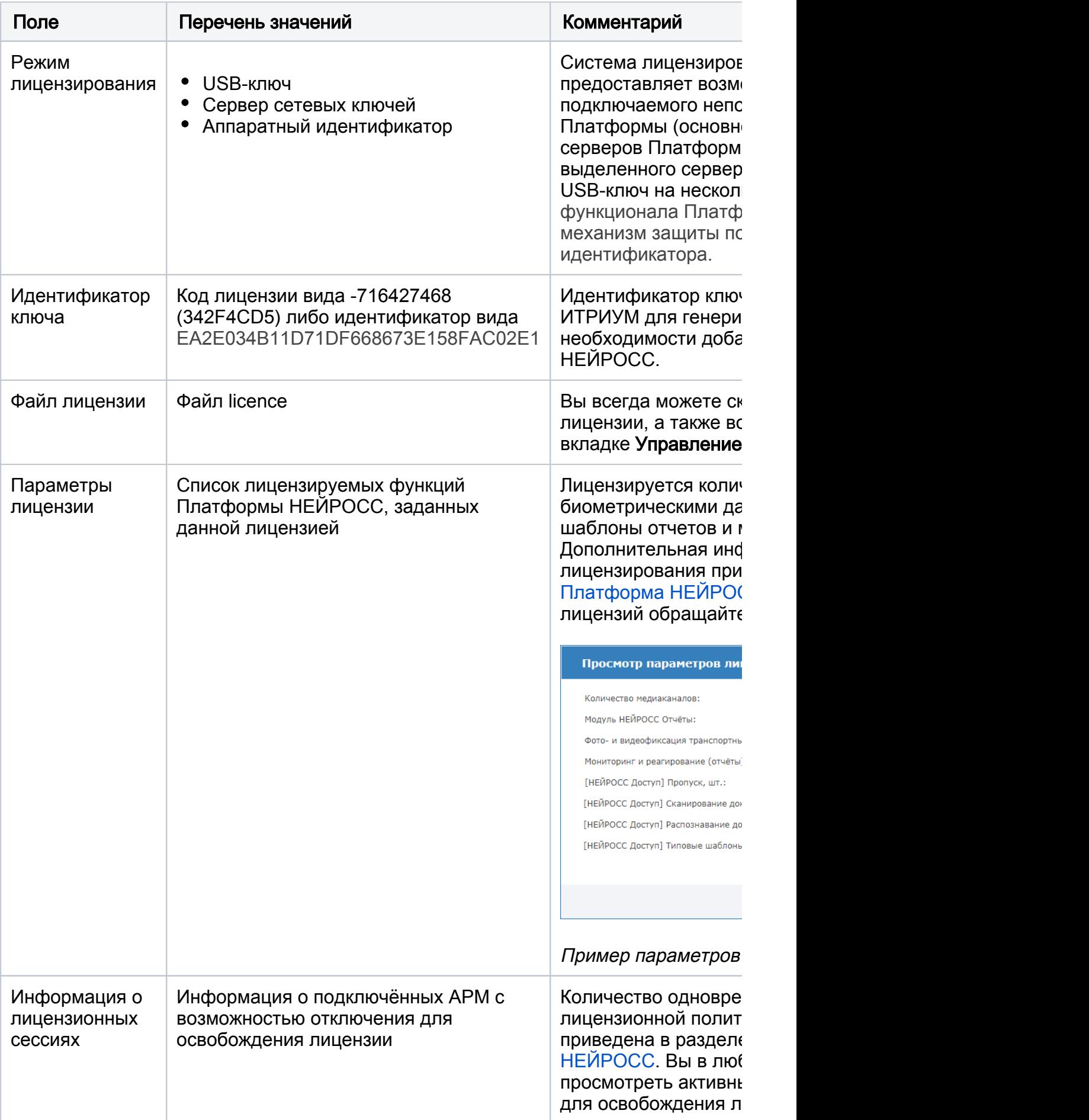

<span id="page-1-0"></span>Список подключений

Количество АРМ НЕЙРОСС лицензируется. Если при запуске АРМ оператор получает сообщение «Превышено разрешенное лицензией количество одновременных подключений», требуется выполнить выход из АРМ на «лишней» машине.

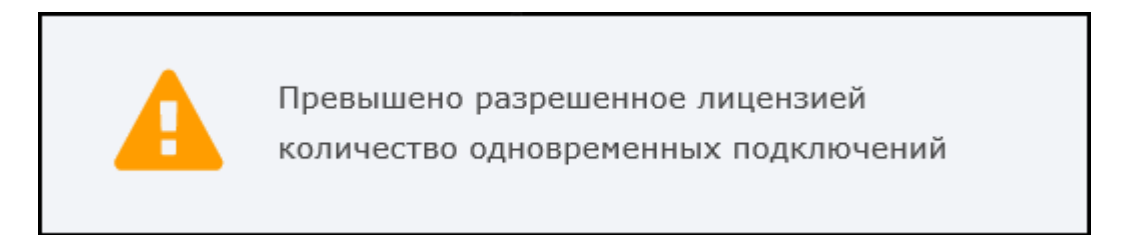

Вы можете просмотреть список текущих подключений и перераспределить лицензии путем удаления «лишних» подключений.

Нажмите посмотреть в поле Информация о лицензионных сессиях. Чтобы разорвать подключение и закрыть сессию нажмите на кнопку  $\Box$  рядом с IPадресом «лишнего» АРМ.

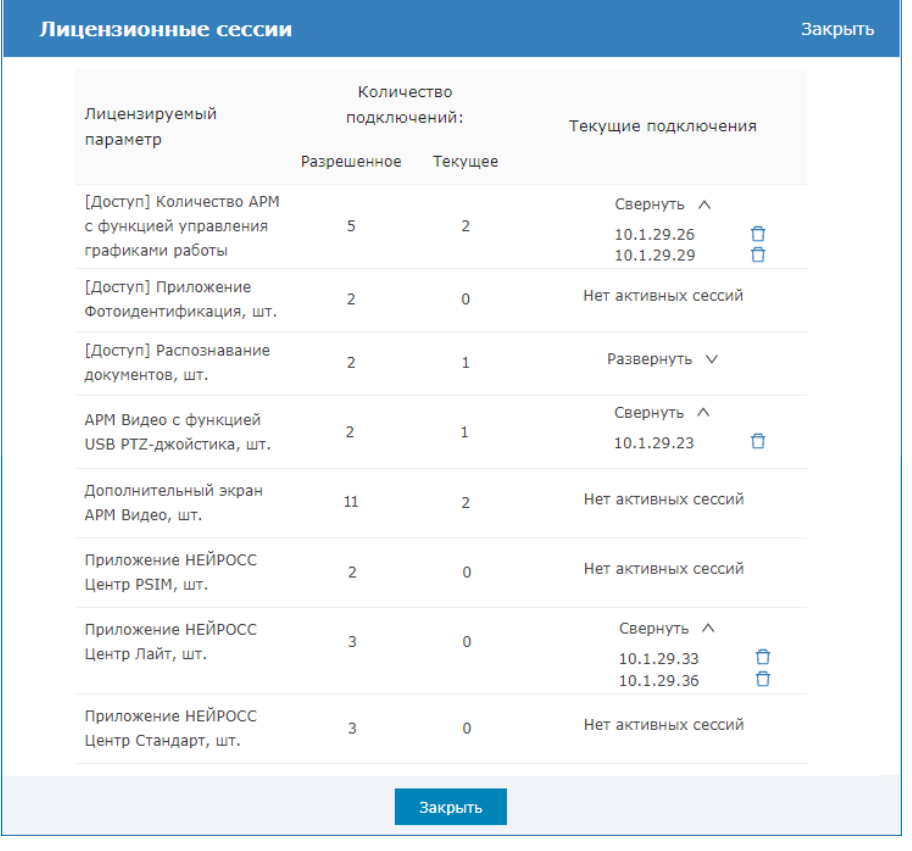

## <span id="page-2-0"></span>Обновление лицензии

Просмотреть идентификатор ключа лицензии, параметры лицензии, а также скачать файл лицензии можно в блоке Лицензирование. Чтобы обновить файл лицензии:

1. В разделе [Конфигурация узлов](https://support.itrium.ru/pages/viewpage.action?pageId=688521348) > Основные настройки перейдите к вкладке Управление.

2. В блоке **Обновление лицензии** в поле **Файл обновления** укажите файл лицензионного ключа, нажмите на кнопку Обновить.

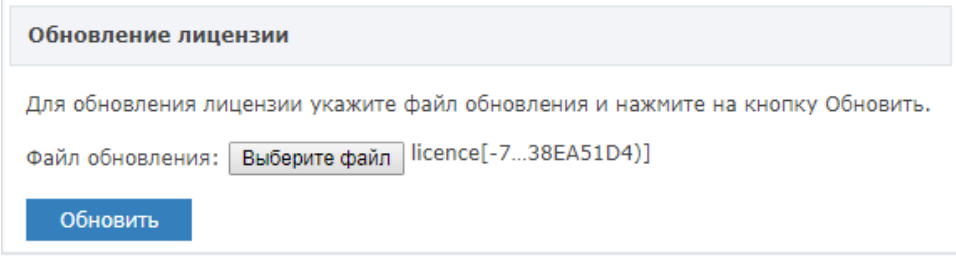

3. Будет выполнена процедура обновления лицензии. Перейдите на вкладку Информация, в блоке Лицензирование в поле Параметры лицензии нажмите на ссылку просмотреть и проверьте параметры лицензии.